## **PathTracker**

Making Drilling Easier

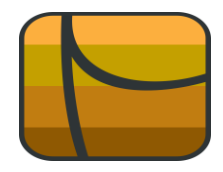

## **Tips | Tricks | News-Info | #5**

## **Load Survey Data Using PathTracker's "Import Wizard"**

PathTracker makes it very easy to import survey file information. PathTracker does this by using an import wizard. The import wizard automatically detects a wide variety of file types, then works interactively with the user to import the survey information.

**Important** : The **PathTracker Import Wizard** contains functionality to import;

- Survey Header Information
- Survey Data

Users may find it much easier to first import the **Survey Data**; then manually key the **Header Information** after import is complete.

## *This TIPs document will provide steps to only import the survey data.*

It should be noted that PathTracker cannot import survey information directly from another DD program. The other DD program must first export (or save) the survey information to an **Ascii Text File**. The Pathtracker import wizard will then import the survey information contained in the **Ascii Text File**.

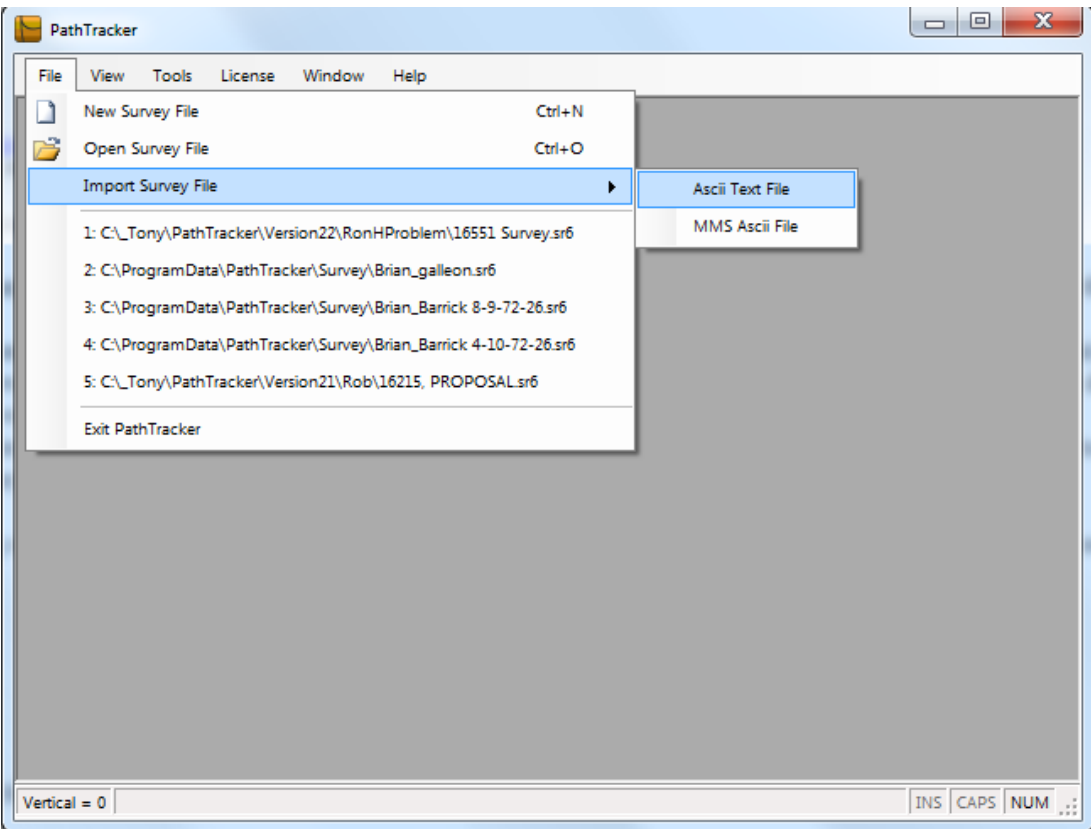

**Item 1**: From the main menu click File->Import Survey File->Ascii Text File

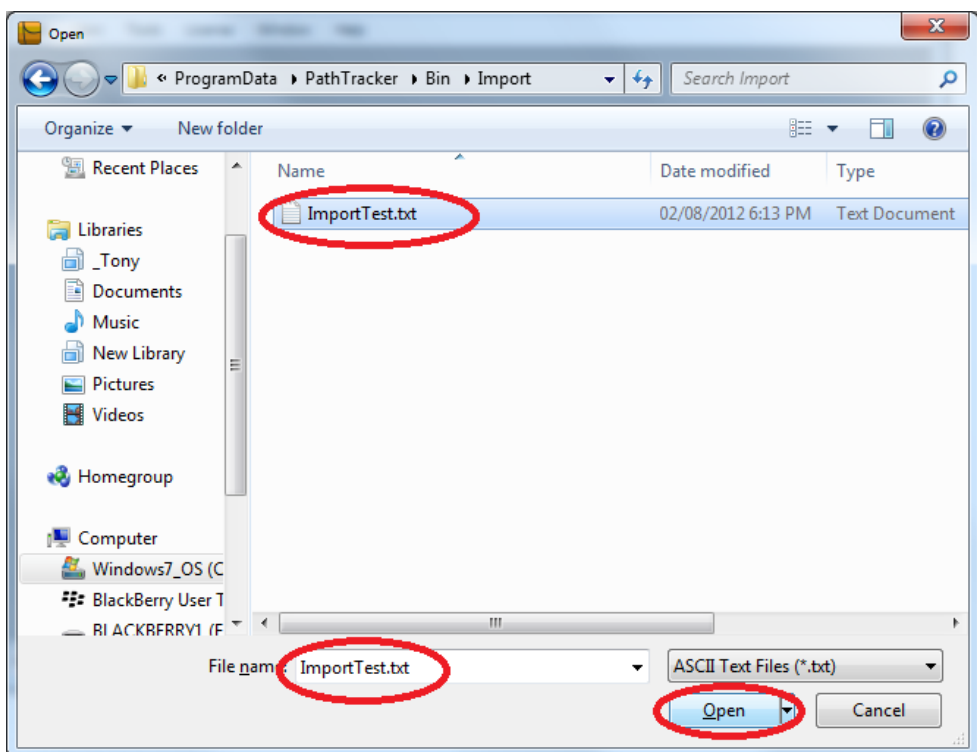

**Item 2:** Browse to the folder containing the **IMPORT** file and open it

**Item 3:** You will now see the **'Import Wizard'**

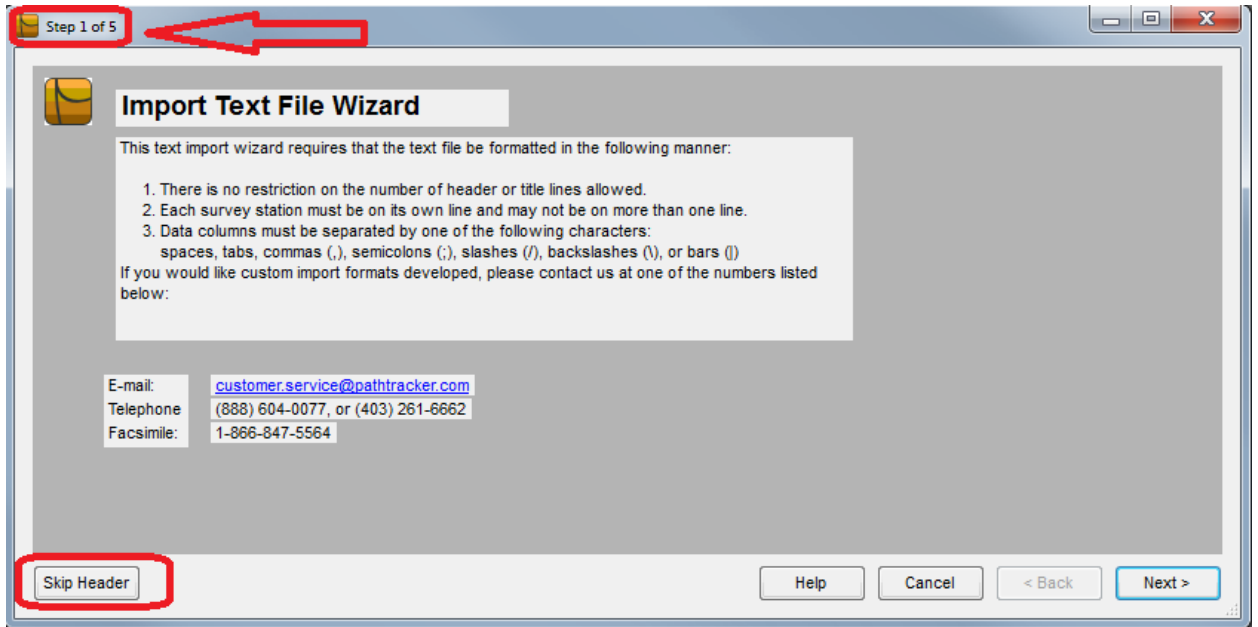

Item 4: The import wizard contains steps 1 thru step 5. Steps 2 and 3 import header information and these screens can be confusing to users. Therefore, a user may find it much easier to click

the **Skip Header** button and advance to Step 4 to import the survey lines. The Header information can be keyed after the import is complete

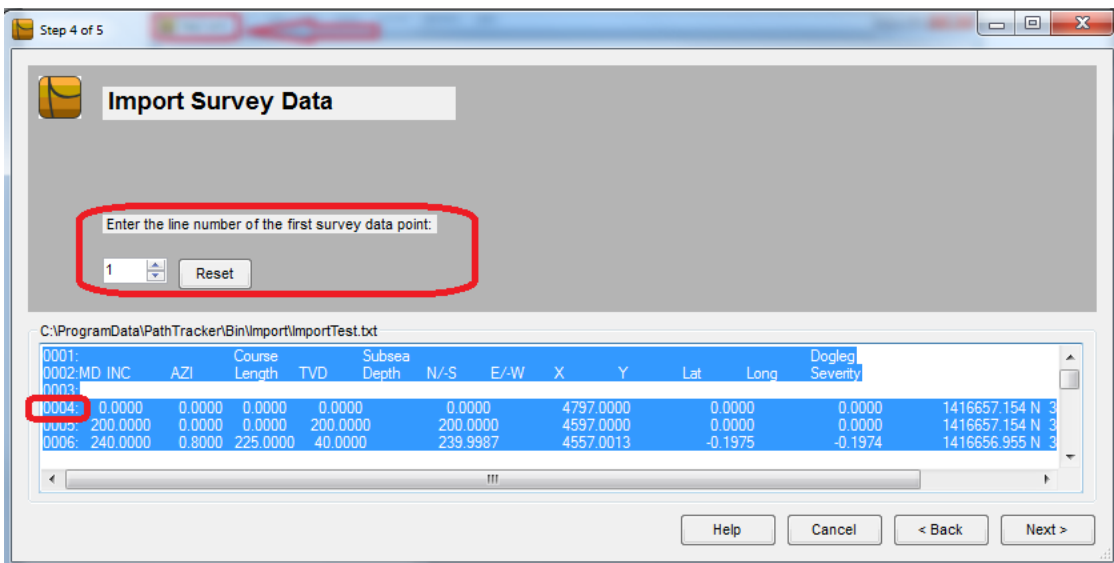

**Item 4:** After clicking **Skip Header** the user will see a screen similar to the following.

The use has to "**Enter the line number of the first survey data point**". In the above image, the first survey line is on Line 0004.

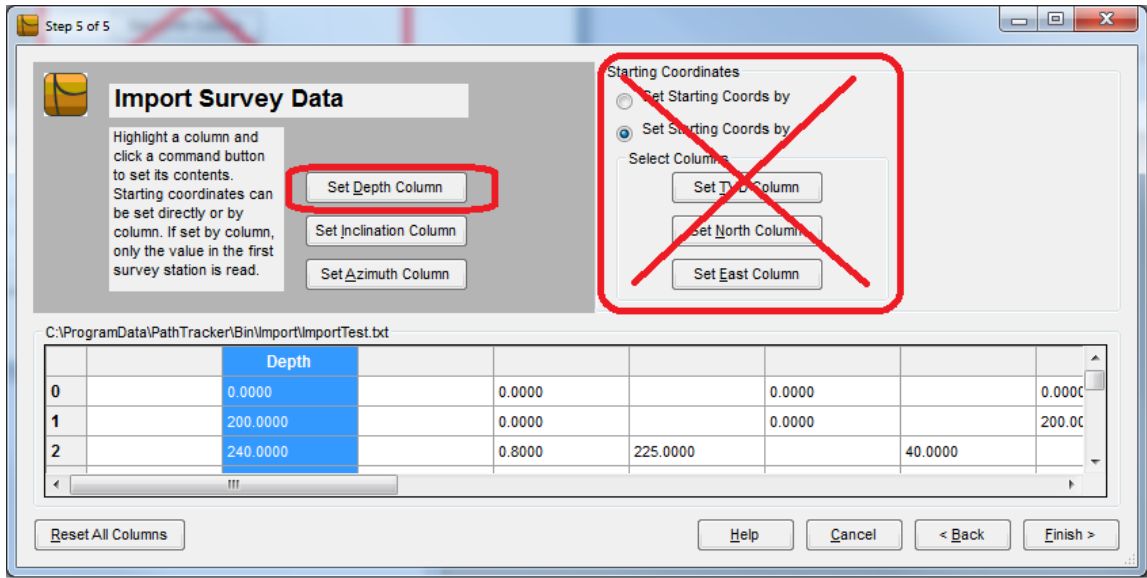

So the counter must be set to 4.

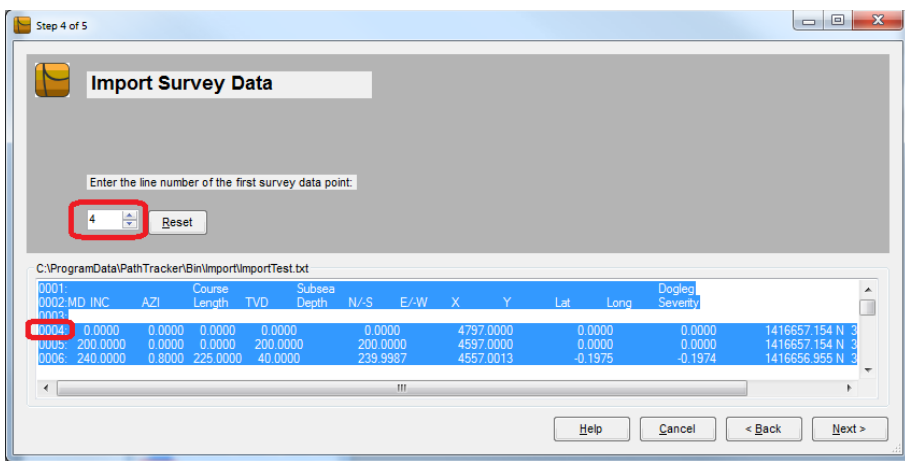

Then click the **Next** button.

**Item 5:** Now we have to select the columns that contain the MD, INC and AZI. Once again, this screen contains functions to import header information. This header information can be keyed after import of survey lines is completed.

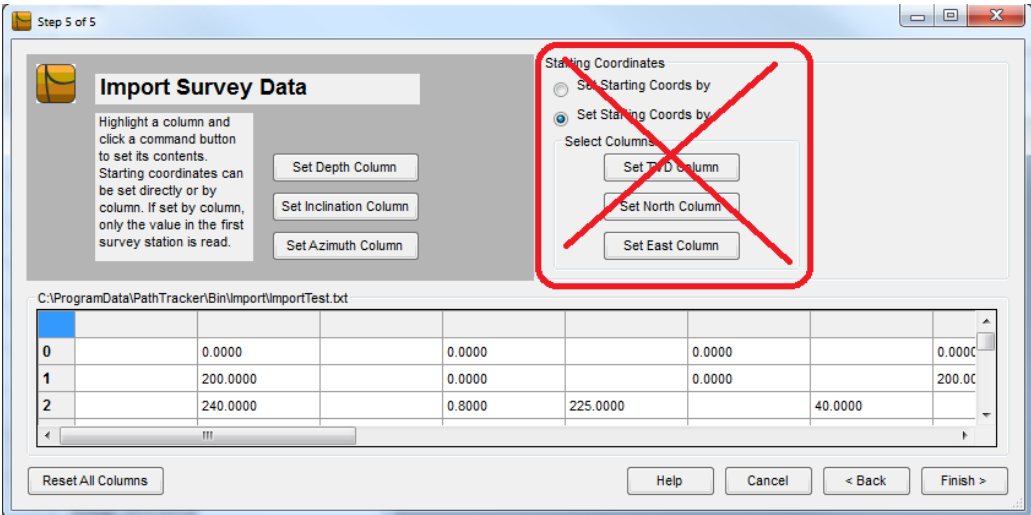

To set the depth column click on the header of the column containing the depth data and click on the **Set Depth Column** button

Now do the same thing for INC and AZI,

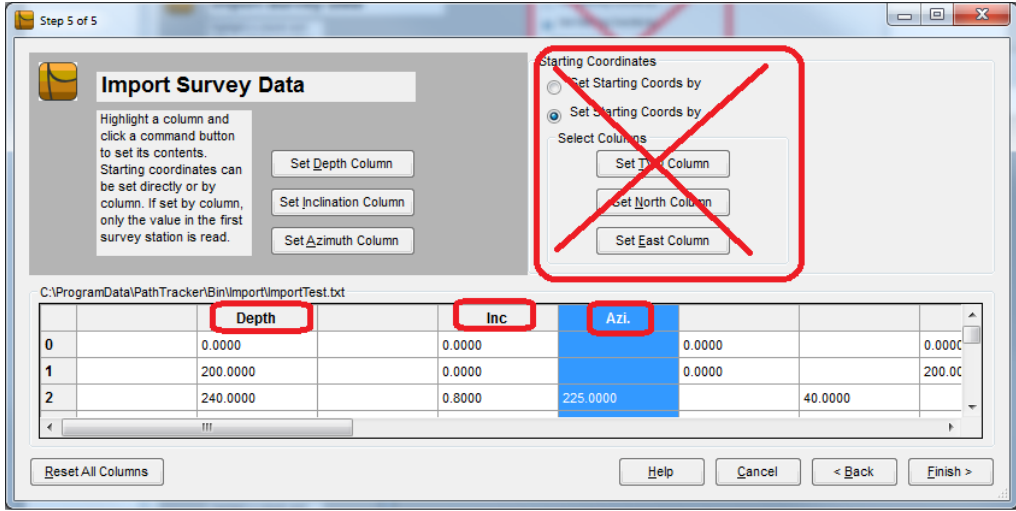

**Item 6:** Click Finish and you will see the survey data

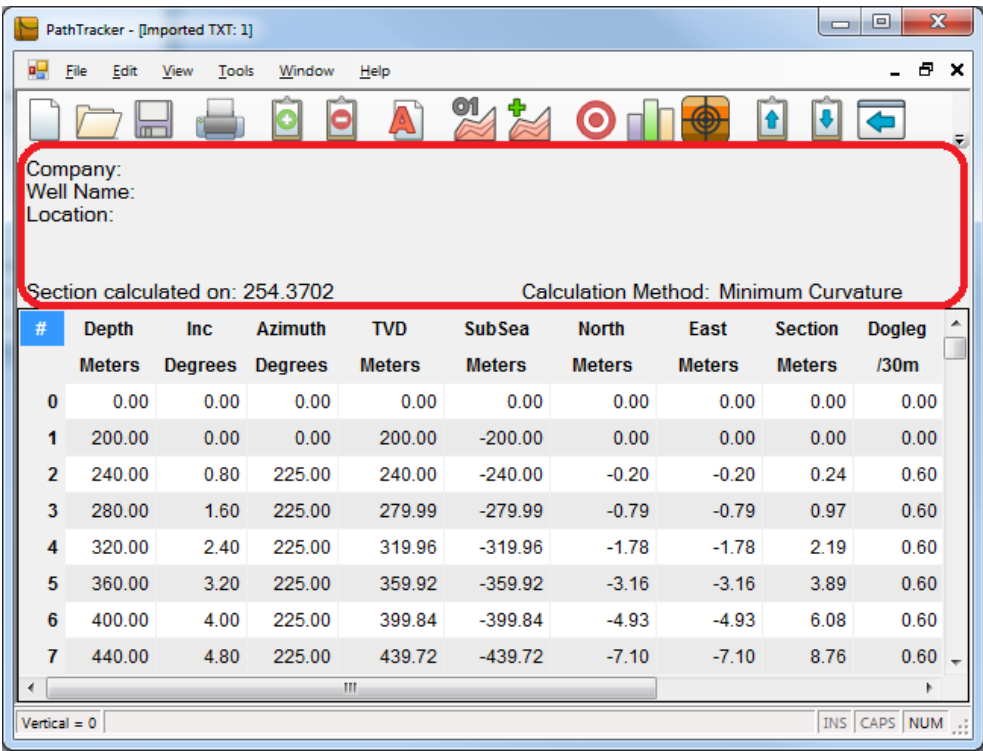

**Item 7:** Double Click anywhere in the Header (highlighted in above image) to enter Header Information

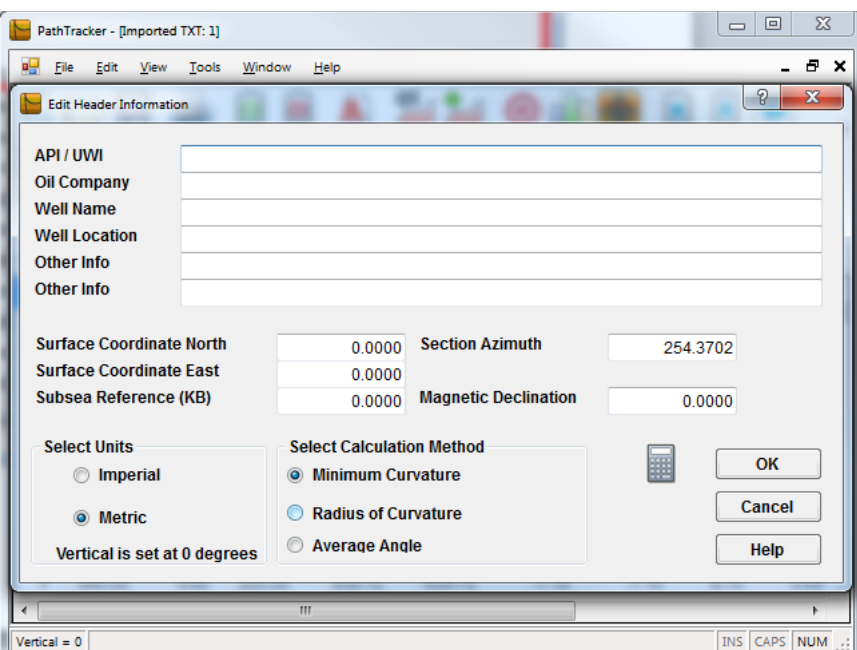

We are done!

To remove your name from our mailing list, please [click here](mailto::customer.service@pathtracker.com) Questions or comments E-mail us at customer.service@PathTracker.com or call 403-261-6662 Copyright ©1998-2012 1429275 Alberta Corp. Please visit us a[t www.pathtracker.com](http://www.pathtracker.com/) for additional information.